# iStick User Manual

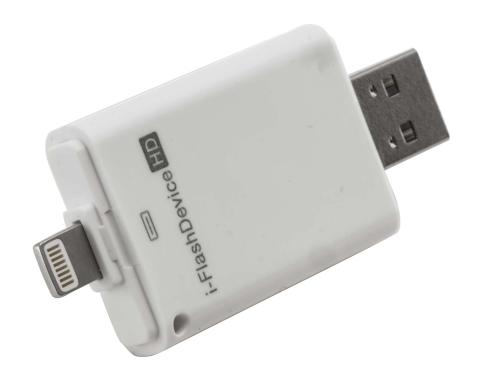

Revision 1.6

# **Table of contents**

- 1. Introduction
- 2. Box Contents
- 3. System Requirements
- 4. Physical Descriptions
- 5. iStick App Installation
- 6. Using iStick App
  - 6.1 iStick App Description
  - 6.2 Copy/Move Files
  - 6.3 Formatting iStick
  - 6.4 Music Playback
  - 6.5 Video Playback
  - 6.6 Photo Library
  - 6.7 Contacts Backup
  - 6.8 About

### 1. Introduction

iStick is a USB flash drive with an integrated Apple Lightning connector that not only works with Mac/PC computers but also with iOS devices (iPhone, iPad, iPod touch) as well. iStick allows users to:

- Easily transfer files between Mac/PC computers and iOS devices (iPhone, iPad, iPod touch)
- Perform file management (Copy, Paste, Delete etc.) on Mac/PC, iOS devices and iStick
- Browse and open documents, photos, music and video files stored on iStick and iOS device with aid
  of a free companion iOS app
- Backup and restore iOS contact list
- Use iStick as an ordinary USB flash drive on Mac and PC

#### 2. Box Contents

- iStick
- Quick Reference Guide

# 3. System Requirements

- iOS device: iPhone 5/5s/6/6 Plus, iPad mini, iPad mini with Retina display, iPad (4<sup>th</sup> generation), iPad Air, iPod touch (5<sup>th</sup> generation) and later models
- iOS: iOS 6.x/7.x/8.x and above
- PC: Windows XP/7/8 and above
- Linux 2.6.x and above
- Mac OS 10.x and above

# 4. Physical Descriptions

# 5. iStick App Installation (as shown on an iPhone 5s running iOS8)

There are four ways to install the iStick App as described below.

Note:

App installation requires an Apple ID and Internet connection to perform. If you do not have an Apple ID, please refer to the following links to apply for an Apple ID:

English: <a href="http://support.apple.com/kb/HT5622">http://support.apple.com/kb/HT5622</a>

Chinese: <a href="http://support.apple.com/kb/HT5622?viewlocale=zh\_CN&locale=en\_US">http://support.apple.com/kb/HT5622?viewlocale=zh\_CN&locale=en\_US</a>

Method 1: Automatic Installation

Connect the iStick to the iOS device, a "App Not Installed" dialog box will pop up.

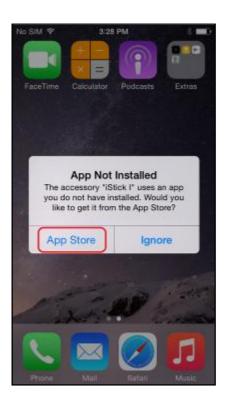

Select the "App Store" option to be brought to the App Store to find and download the iStick app.

#### Note:

Be sure to select the "App Store" option, if you select "Ignore", the "App Not Installed" dialog box would not show up again. If that happens, please follow Method 2 to install the app.

Find the iStick app, tap the "FREE" button followed by the "INSTALL" button to install the app.

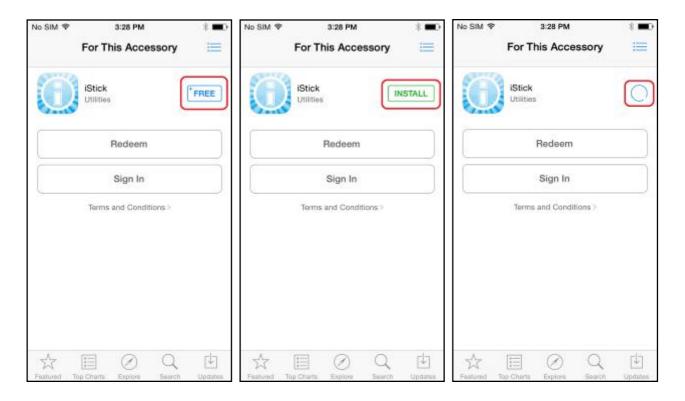

Enter your Apple ID and password to download the app. After installation is completed, tap the "OPEN" button or tap on the iStick app icon on the home screen to start the app.

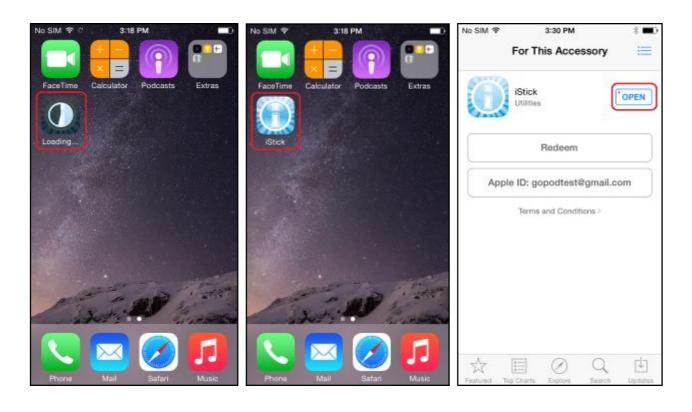

# 6. Using iStick App

With the iStick app installed, connecting the iStick hardware to the iOS device will automatically trigger a dialog box requesting permission for the iStick app to communicate with the iStick. Select "Allow" or just tap the iStick app icon to start the app.

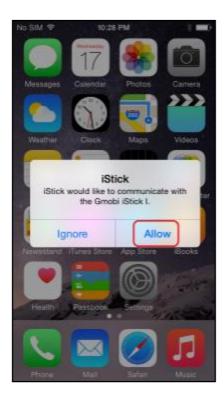

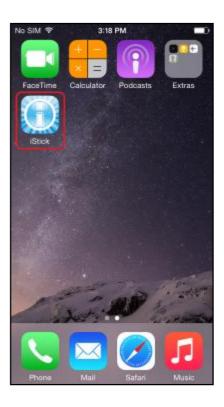

# 6.1 iStick App Description

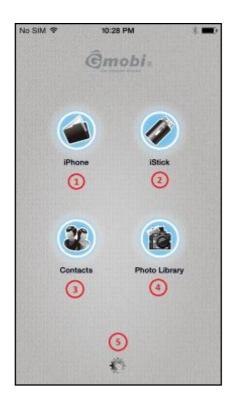

| No. | Name                                                                                              | Description                                                        |
|-----|---------------------------------------------------------------------------------------------------|--------------------------------------------------------------------|
| 1   | iPhone (if iStick is<br>connected to an<br>iPhone)<br>iPad (if iStick is<br>connected to an iPad) | Browse local files stored within the iStick app on the iPhone/iPad |
| 2   | iStick                                                                                            | Browse files stored on iStick                                      |
| 3   | Contacts                                                                                          | Contacts Backup & Restore                                          |
| 4   | Photo Library                                                                                     | Select photos to backup to iStick                                  |
| 5   | About                                                                                             | Support information                                                |

# 6.2 Copy/Move files

Open any folder (e.g. Photos) and select "Edit"

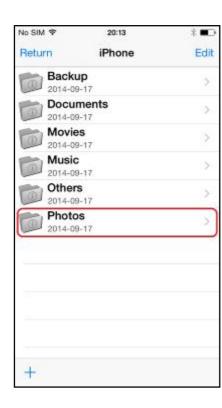

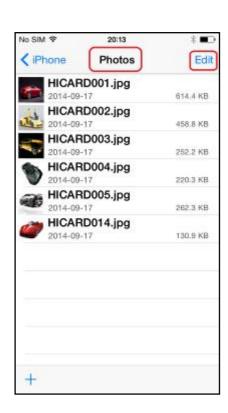

Select the files and choose the "Copy" or "Move" icon from the bottom toolbar and select the destination (e.g. iPhone, iStick or Camera Roll)

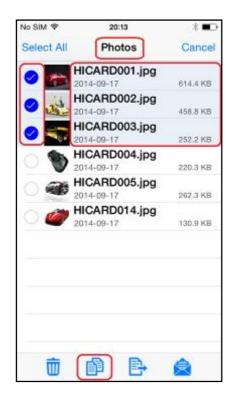

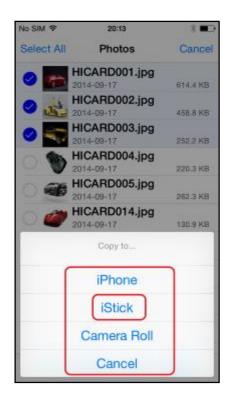

Select the destination folder (e.g. Copy) and select "Copy to here"

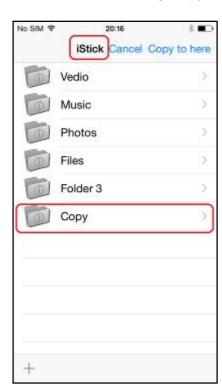

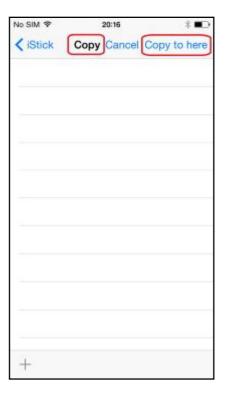

#### Note:

You can follow the above steps to perform Delete, Move and Email function by choosing the appropriate icon at the bottom toolbar.

# 6.3 Formatting iStick

To format and erase all contents on the iStick, select the format icon at the lower right corner as shown and select "Continue" in the pop-up "Warning" dialog box.

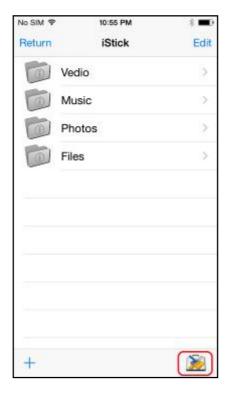

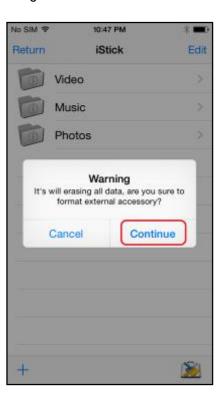

The formatting progress is shown at the top of the screen.

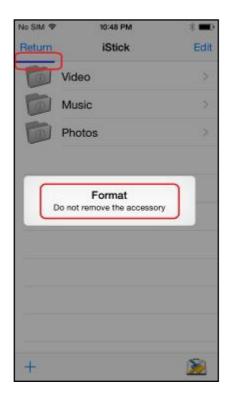

#### Note:

Do not remove the iStick while it is formatting. Otherwise it may become unrecognizable to connected devices and you will have to reformat the iStick again with a computer.

### 6.4 Music Playback

Tap to enter the "Music" folder and tap on any music file to start music playback.

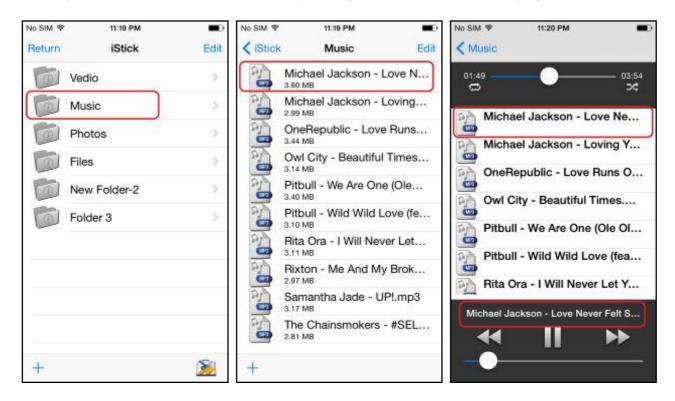

## 6.5 Video Playback

Tap to enter the "Video" folder and tap on any video file to start playback.

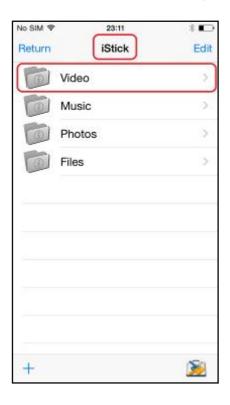

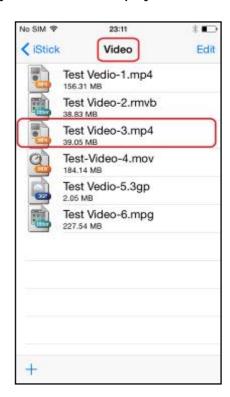

# 6.6 Photo Library

This feature allows you to access the iOS device photo library, from which you can select photos to copy from the iOS device to the iStick.

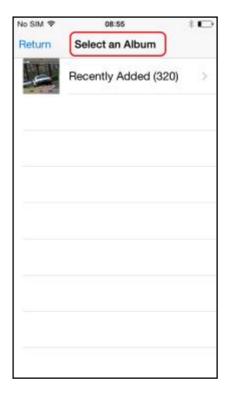

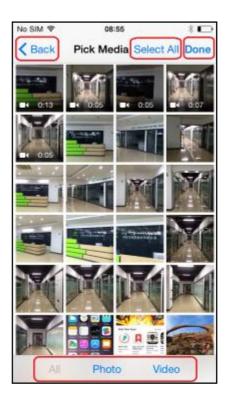

Select the files you want to copy and tap "Done", then Select the destination (e.g. iStick)

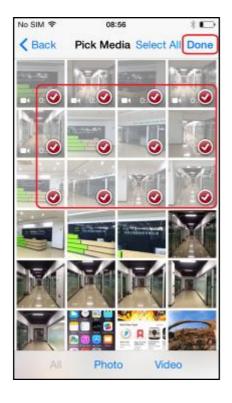

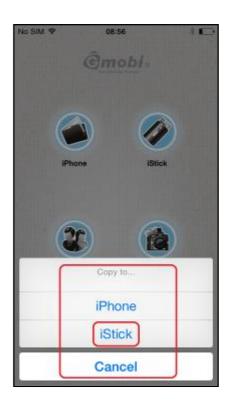

### 6.7 Contacts Backup

You can use the iStick and the iStick app to backup and restore your iOS contacts. First you need to ensure that the iStick app has access to your contacts. Go to Settings > Privacy > Contacts > Enable iStick app

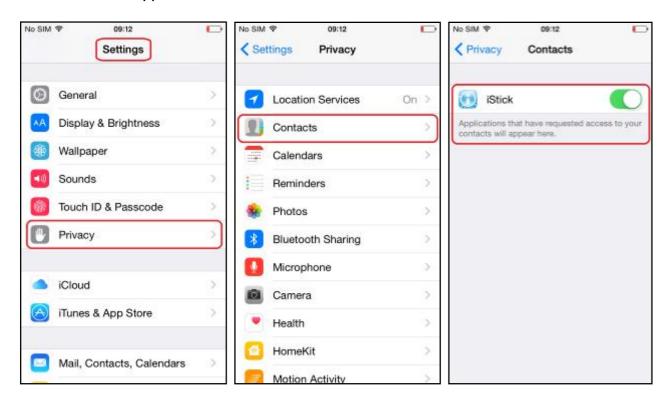

A "Warning" dialog box will pop up If there are no iOS contacts available

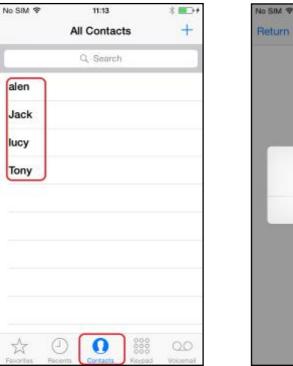

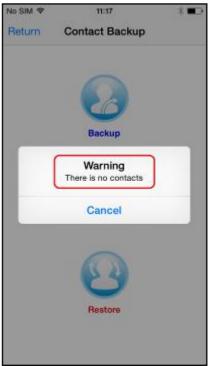

Tap on "Contacts" icon and tap "Backup" to perform contacts backup, then in the "Contact Backup" pop-up, tap "OK"

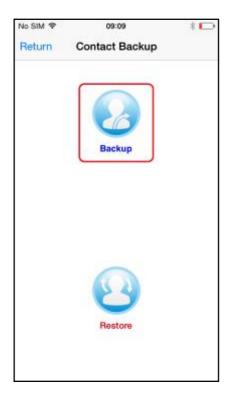

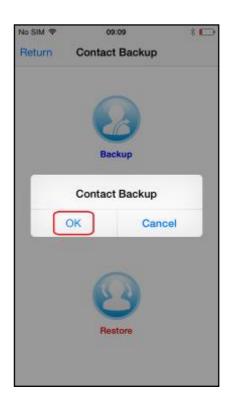

Contacts will be backed up in the iStick "Contacts Backup" folder as a .ab backup file.

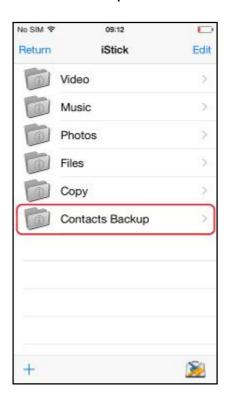

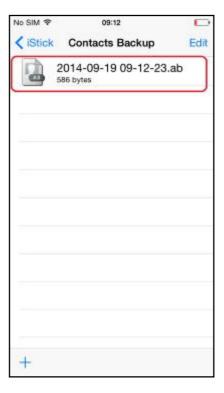

To restore contacts, tap "Restore" in the "Contact Backup" sectionm, then tap "OK" to confirm the "Contacts Restore"

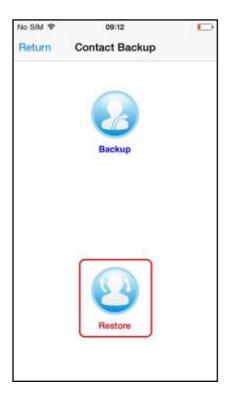

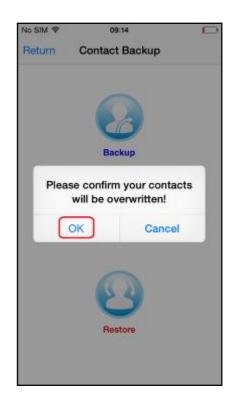

### 6.8 About

"Done": Return to the main menu

"iStick v2.8.6": Current iStick app version

"Operating Instructions": iStick app user manual

"Support": Online help information

"Report Bug": Email bugs/feedback about the app

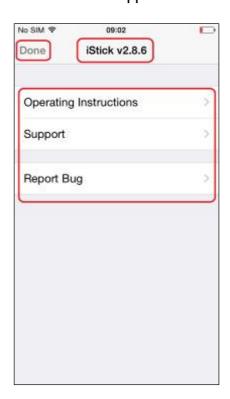